# **Professorial Annual Review Online Form User Guide**

You are required to complete an online form by logging in with your University username and password at http://hrforms.reading.ac.uk. If you wish to access the form from a computer that is not wired to the university network, you will need to connect using the VPN. Please contact DTS on 0118 378 6262, or extension 6262, if you have any problems connecting to the VPN.

Personal data held on Trent and CentAUR will automatically pull through to the secure online form. Please ensure that your publications record is up to date on CentAUR before commencing the form, as any subsequent changes will not be updated. If you identify any errors, please contact Human Resources or the CentAUR team.

When you log in, you will see the following options:

- Professorial Annual Review Form
- Lump Sum Award Form
- Recruitment Gateway

You should click on "Add New" by the side of Professorial Annual Review Form. This will take you straight into the form.

# **Page 1**

The first page will automatically pull through your personal and position data held on Trent. Please check the information on this page and press "Next". The information on this page will be saved automatically. There are navigation buttons at the bottom of the page. You can complete the form in stages by clicking on "Save" and exit the form at any time by clicking on "Home".

### UOR HOME

### About us

Recruitment

#### Working at Reading

People Development

Policies and procedures

Diversity and Inclusion

 $A - Z$ 

Forms

Employee Self Service

#### Home

NOTE: all fields marked with \* are required.

This form has been pre-populated with information held on Trent and CentAUR to make it easier<br>for you to complete. Please contact either Human Resources (hr@reading.ac.uk), or the CentAUR<br>team (centaur@reading.ac.uk), if a

### PERSONAL DETAILS (READ ONLY)

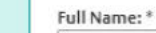

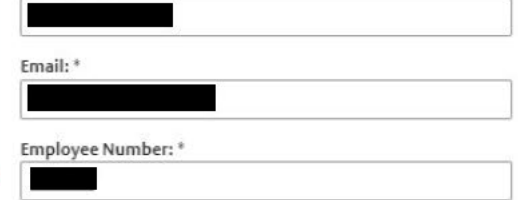

**Research Division:** 

۳

### **POSITION DETAILS (READ ONLY)**

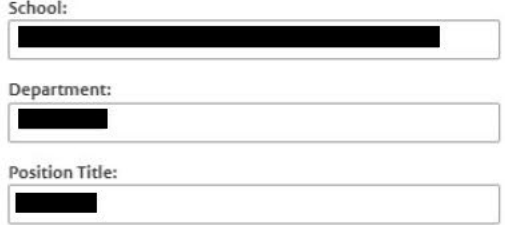

### **PAY DETAILS (READ ONLY)**

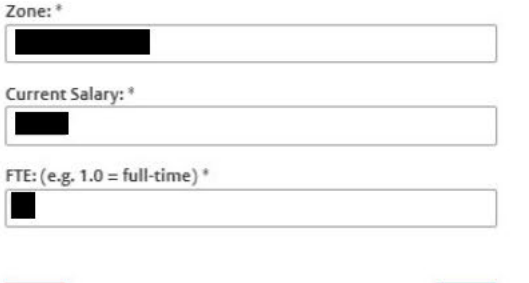

Save

NOTE: On clicking "Next" button your application will be automatically saved.

Next

This page shows details of your contract.

You will need to input the date when you were appointed/promoted to the title of Professor.

If it is not already completed, you will need to indicate your membership level for the HEA, or whether you have any equivalent qualifications.

You are only required to indicate if you are seeking advancement to a higher zone, as the Advisory Group considers all submissions and recommends awards where merited. If you wish to be considered for advancement to a higher zone, you will need to save your CV in PDF format and upload it to the form. You should not upload any other documents e.g. papers, book chapters, as these will be deleted before submission to the Advisory Group.

Your publication details will be automatically populated from CentAUR. You must ensure that your CentAUR record is accurate and up to date before starting this form, as any subsequent changes will not be reflected.

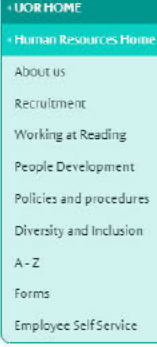

Home

NOTE: all fields marked with \* are required.

This form has been pre-populated with information held on Trent and CentAUR to make it easier<br>for you to complete. Please contact either Human Resources (hr@reading.ac.uk), or the CentAUR<br>team (centaur@reading.ac.uk), if a

#### **CONTRACT DETAILS**

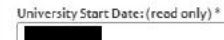

Date of Appointment to Professor: \*

#### Required field

Arademic contract type: O Teaching & Research **O** Research Intensive O Teaching Intensive

Publications: (automatically picked from CentAUR for the

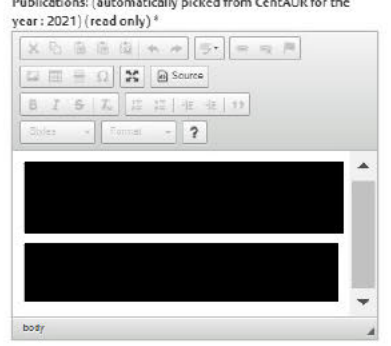

#### **ADVANCEMENT REQUESTED**

The Advisory Group will fully consider all submissions. If you wish to be considered for advancement to a higher zone please select the option below and upload your CV. □ Advancement to higher zone

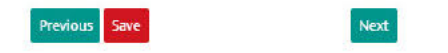

### If seeking advancement to a higher zone:

#### **ADVANCEMENT REQUESTED**

The Advisory Group will fully consider all submissions. If you wish to be considered for advancement to a higher zone please select the option below and upload your CV.

Advancement to higher zone

Please click "Choose File" button below to select your Full CV in "PDF" format and then click "Upload" button to upload it into server.

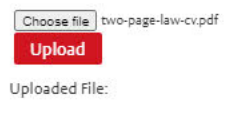

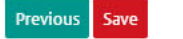

Next

This page requires you to fill in details highlighting your most significant teaching, research and citizenship activities and achievements for the 12-month period up to 31 December 2021.

The box is a free text box which you can type directly into, but please note, if typing directly into the box, if the form is left open in the browser for 20 minutes, the session will expire, and all content entered will be lost. To mitigate this, you may wish to type your statement up on a word document first so you can check the word count, save it, and then paste this into the online form.

There is a limit of 9000 characters (approximately 1500 words), but in an advance zone application, up to 15000 characters are allowable (approximately 2500 words).

Please use bullet points where appropriate to make your submission clear.

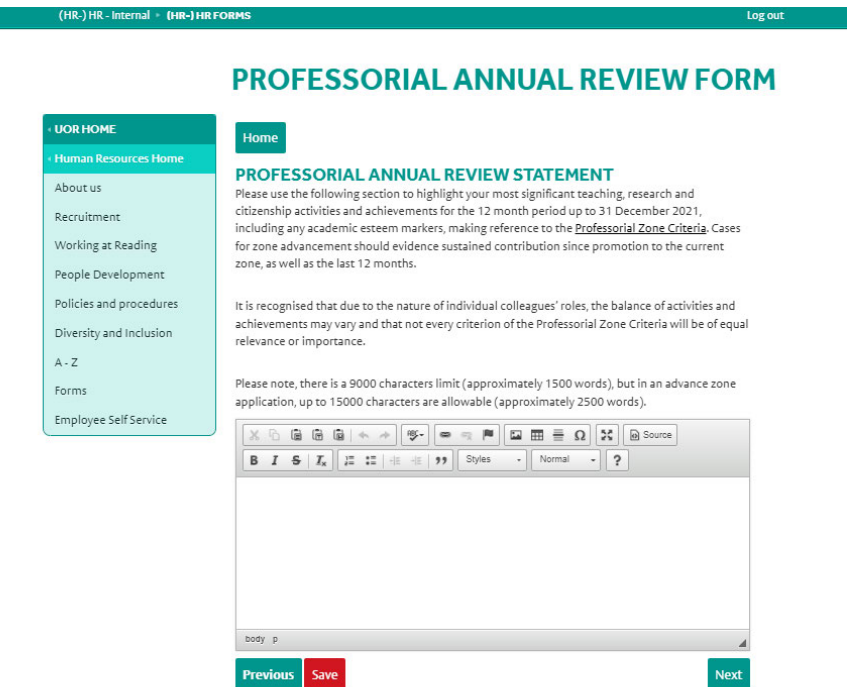

#### NOTE: On clicking "Next" or "Previous" buttons your application will be automatically saved.

You may provide details of any personal circumstances you wish to be taken into consideration on this page (please see Professorial Annual Review Guidelines document for further information).

Personal circumstances include: sick leave,

maternity/paternity/adoption/shared parental leave, caring responsibility, or any other circumstances covered by the Equality Act 2010. You should not describe the personal circumstances themselves, but rather, detail how the circumstances have impacted upon your work for the period under review. You may wish to have a confidential discussion with Your Head of School before completing this section.

If you feel there have been no special circumstances affecting your performance, you should simply ignore this section of the form and leave it blank.

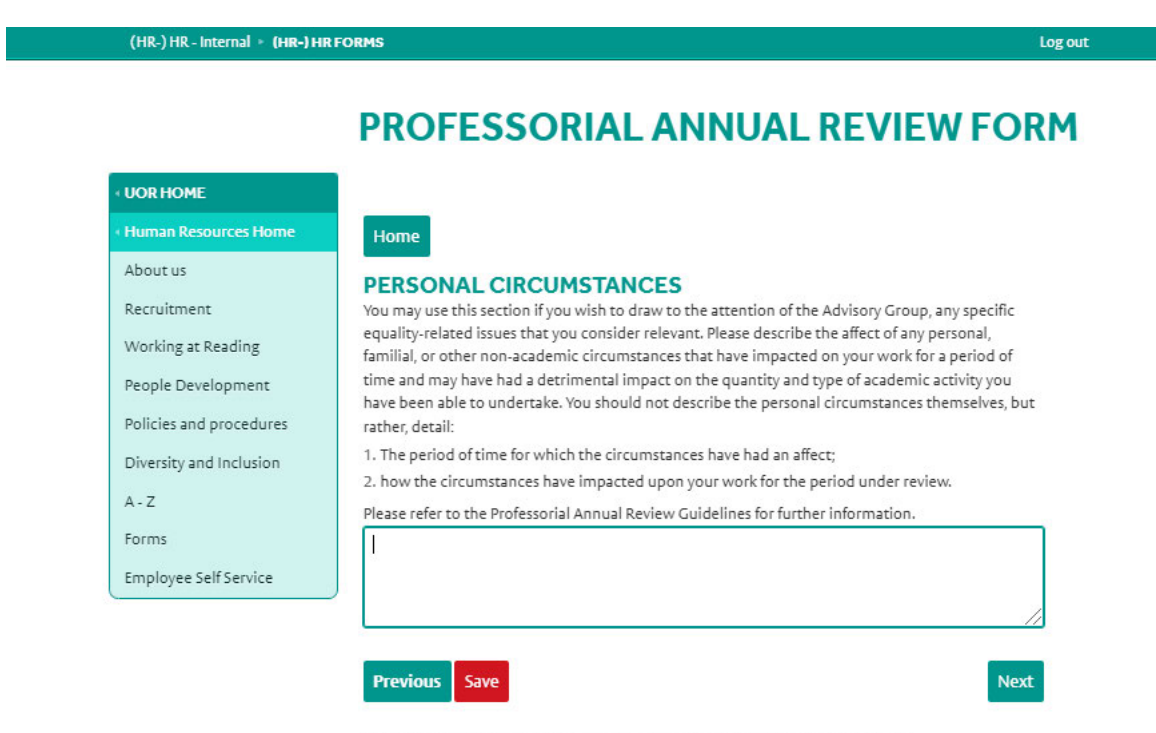

NOTE: On clicking "Previous" button your application will be automatically saved.

This is a summary page of your completed form. If there is anything you wish to change, you should click on the "Edit" button next to the relevant section. This will take you back to the page so you can make amendments. You will then need to click through each page of the form to get to the end and then click on "Submit" when you are satisfied with the information presented.

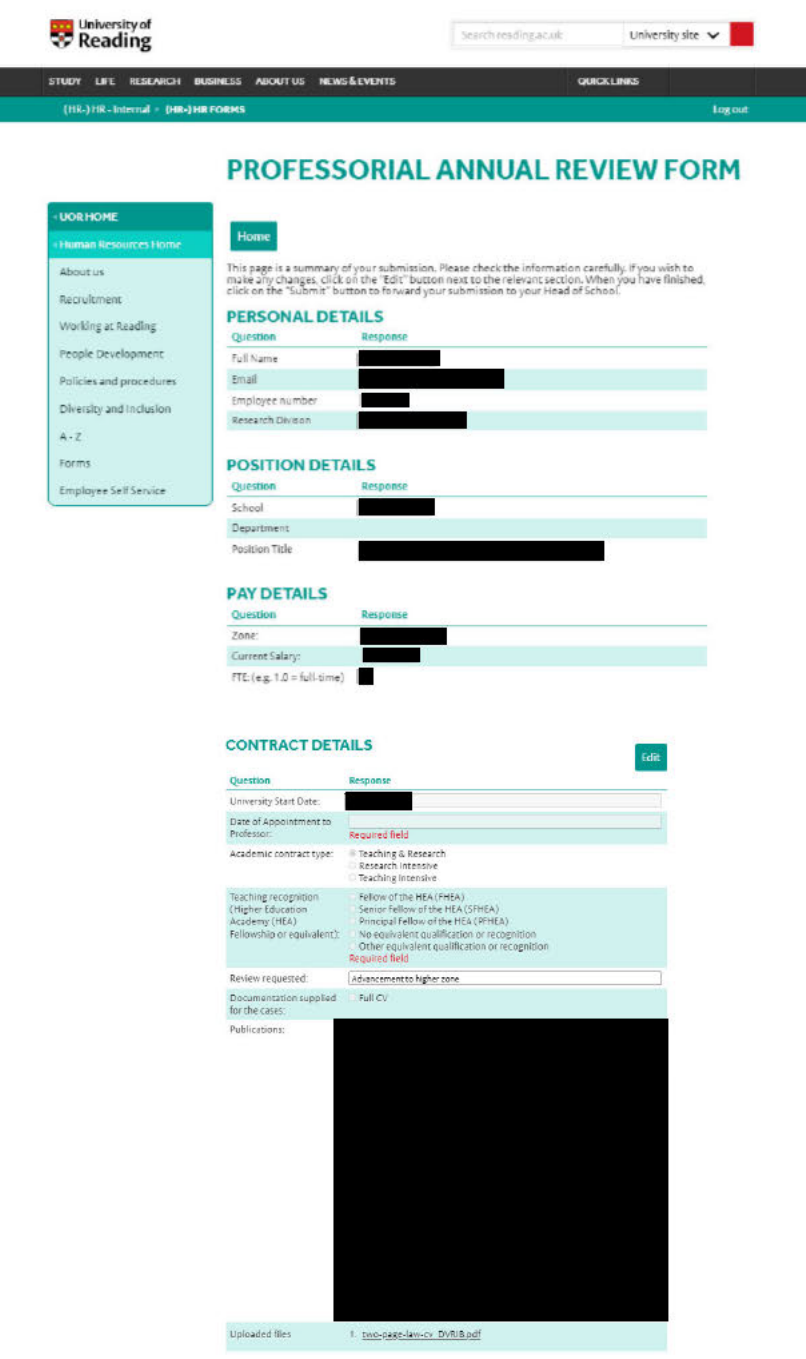

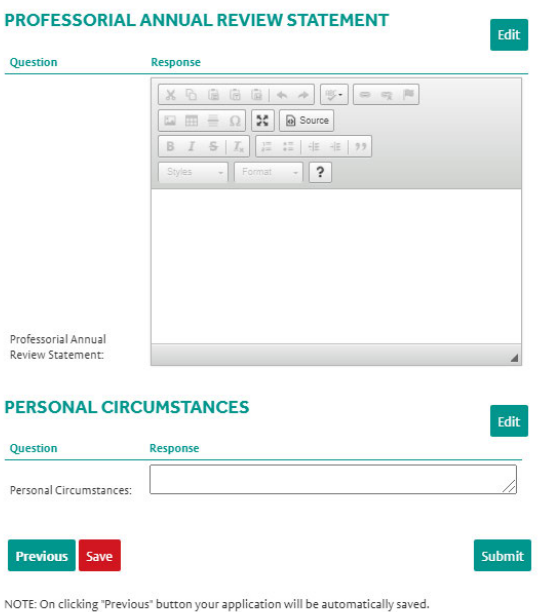

Once you have submitted your form, an email will be sent to your Head of School informing them that your form is ready for review.

You can return to the Home page and you will see that the status of your form has changed from "In Progress" to "Submitted to HoF/HoS" and that it has also changed from "Edit" to "View". If you select "View" you can see the full form that you have submitted.

If you have any questions about the form, please email Sarah Ceato (Reward Coordinator) s.k.ceato@reading.ac.uk.